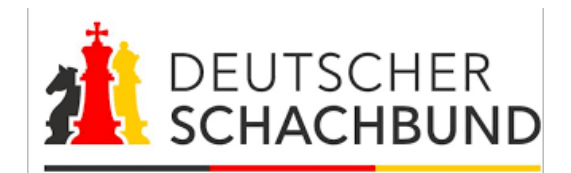

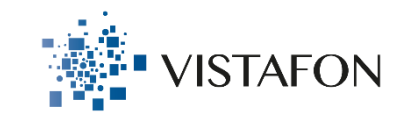

### **Vorbereitung der virtuellen Mitgliederversammlung**

#### **1. Internet:**

- a) Achten Sie auf eine stabile Internetverbindung (LAN-Verbindung empfohlen).
- b) Info: Webex benötigt ca. 2 Mbit/s Bandbreite.

#### **2. Computer:**

- a) Jedes Mitglied benötigt ein eigenes Gerät, um als individueller Teilnehmer der Mitgliederversammlung angezeigt zu werden.
- b) Schließen Sie nach Möglichkeit alle Hintergrundprogramme, um die volle Rechenleistung Ihres PCs ausschöpfen zu können.
- c) Achten Sie auf ausreichend Akkulaufzeit beziehungsweise Stromversorgung.
- d) Für die Abstimmung empfehlen wir die Benutzung eines zweiten Gerätes, z.B. ein Smartphone oder ein Tablet.

#### **3. Audio:**

a) Nutzen Sie, wenn vorhanden, ein Headset für bessere Sprach- und Audioqualität.

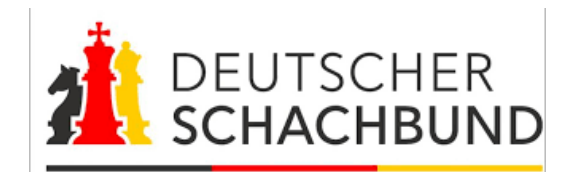

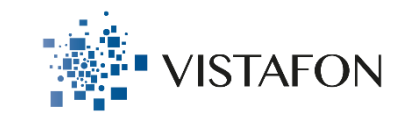

## **Zugang zur virtuellen Mitgliederversammlung via Client**

- 1. So gelangen Sie zur virtuellen Mitgliederversammlung
	- a) Klicken Sie in der Mail auf den Button:

Dem Event beitreten

b) Ihr Browser öffnet sich und fordert Sie auf Webex zu Chrome hinzuzufügen und zu installieren. Klicken Sie auf "Führen Sie eine temporäre Anwendung aus" (siehe roter Pfeil).

**Cisco Webex Extension** Webex zu Chrome hinzufügen Hinzufügen enden? Führen Sie eine temporäre Anwendung a Wählen Sie Webex zu Chrome hinzufügen. Wählen Sie Hinzufügen im Chrome-Store Webex zu Chrome hinzufügen

Führen Sie dieses Einmalverfahren aus, um schnell allen Webex-Meetings beitreten zu können.

c) Links unten in Ihrem Browser wird eine Datei heruntergeladen. Klicken Sie auf diese Datei um die Installation durchzuführen.

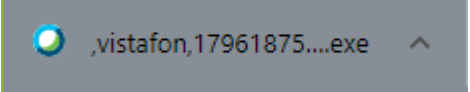

Möchten Sie keine Erweiterung verwenden? Führen Sie eine temporäre Anwendung aus, um diesem Meeting beizutreten.

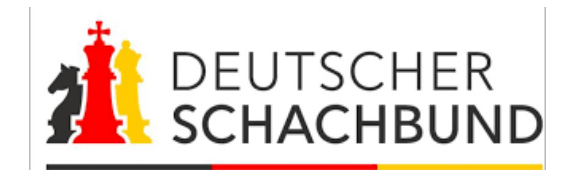

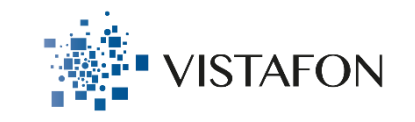

## **Zugang zur virtuellen Mitgliederversammlung via Client**

- d) Sollten Sie die Webex-Meetings-App bereits heruntergeladen und installiert haben öffnet sich diese automatisch.
- e) Unter "Lautsprecher und Mikrofon" können Sie diese testen und nach Ihren Wünschen anpassen. Klicken Sie auf "Einem Event beitreten" wenn Sie mit den Audioeinstellungen zufrieden sind.

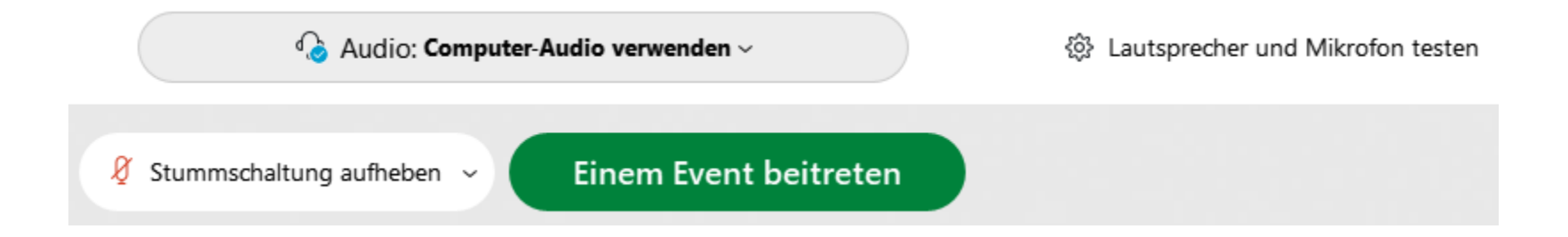

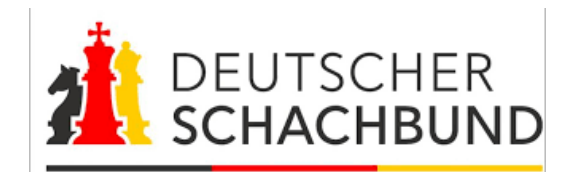

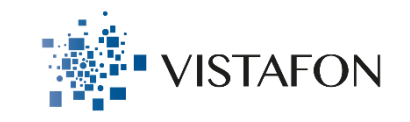

### **Zugang zur virtuellen Mitgliederversammlung via Browser**

- 1. So gelangen Sie zur virtuellen Mitgliederversammlung
	- a) Klicken Sie erneut auf den Registrierungslink. Anschließend öffnet sich Ihr Browser und Sie sehen folgende Ansicht:
	- b) Nach erfolgreicher Registrierung sind Ihre Daten bereits vorausgefüllt. Falls dies nicht der Fall ist geben Sie bitte erneut Ihre korrekten Daten ein. Das Event-Passwort finden Sie in Ihrer Registrierungsbestätigung.
	- c) Klicken Sie nun auf "Per Browser beitreten". Sie treten nun direkt der Mitgliederversammlung bei.

#### Jetzt dem Event beitreten

Geben Sie für den Beitritt zu diesem Event folgende Informationen an.

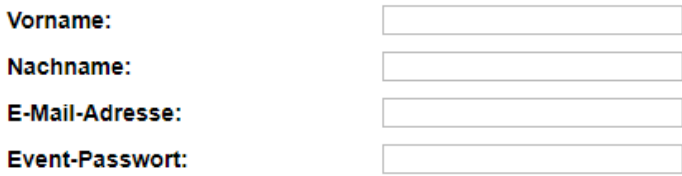

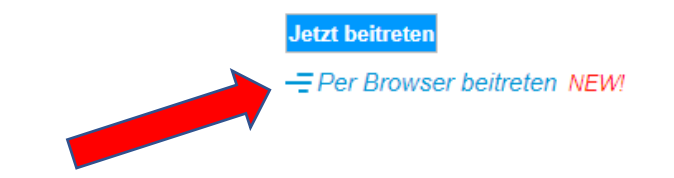

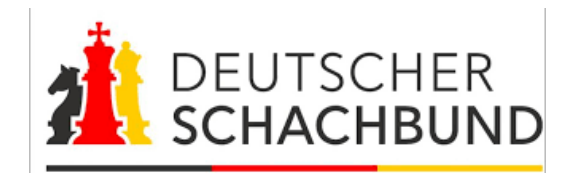

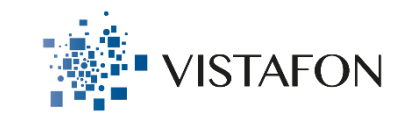

### **Verhalten während der Mitgliederversammlung**

- 1. Zu Beginn werden Ihr Mikrofon und Ihre Kamera automatisch deaktiviert sein.
- 2. Wenn Sie eine Wortmeldung haben, melden Sie diese im Chat mit dem Begriff "Wortmeldung" an. Sobald Sie an der Reihe sind, werden Sie vom Versammlungsleiter freigeschaltet und können nun Mikrofon und Kamera aktivieren. Dies funktioniert mithilfe eines Klicks auf die jeweiligen Symbole. Dadurch ändern sich die Symbole wie nachfolgend erkennbar:

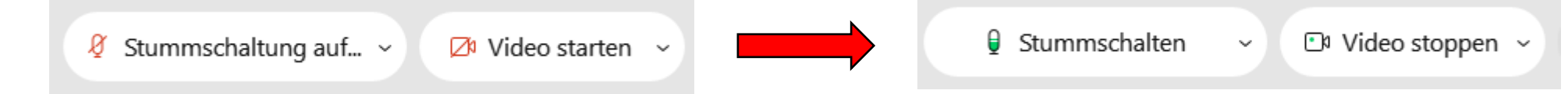

3. Für die Abstimmungen via Votebox verwenden Sie bitte den Browser auf Ihrem Smartphone, Tablet oder PC.

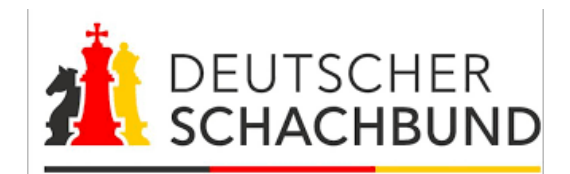

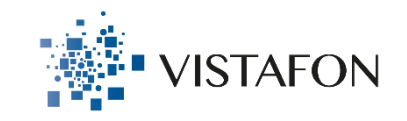

### **Wie melden Sie sich im Abstimmungstool an?**

Rufen Sie folgende Seite in Ihrem Webbrowser auf: dsb.votebox.live

Nutzen Sie am bequemsten

Ihr Smartphone.

Sie können alternativ eine separate Seite auf Ihrem Computer öffnen.

Für die Anmeldung benötigen Sie die persönliche PIN, die Sie per Mail erhalten haben.

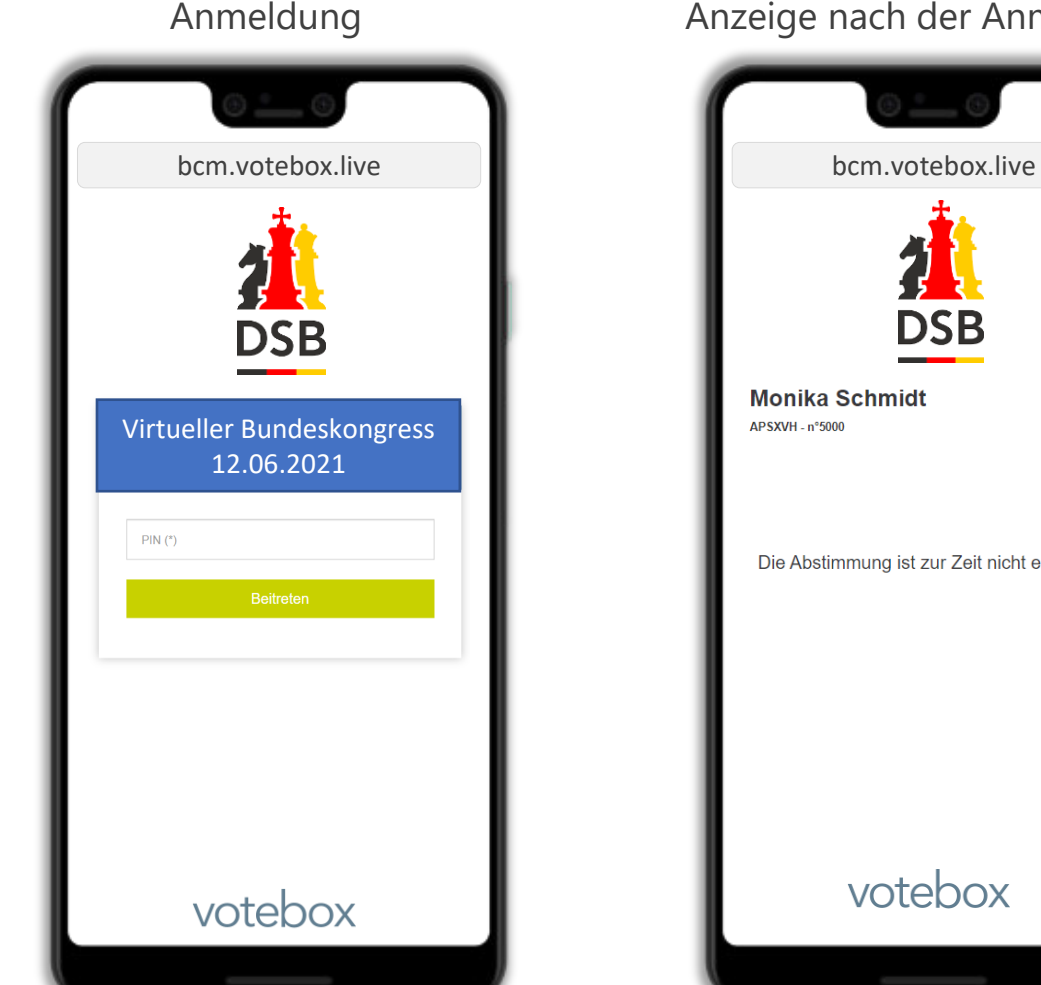

Anzeige nach der Anmeldung

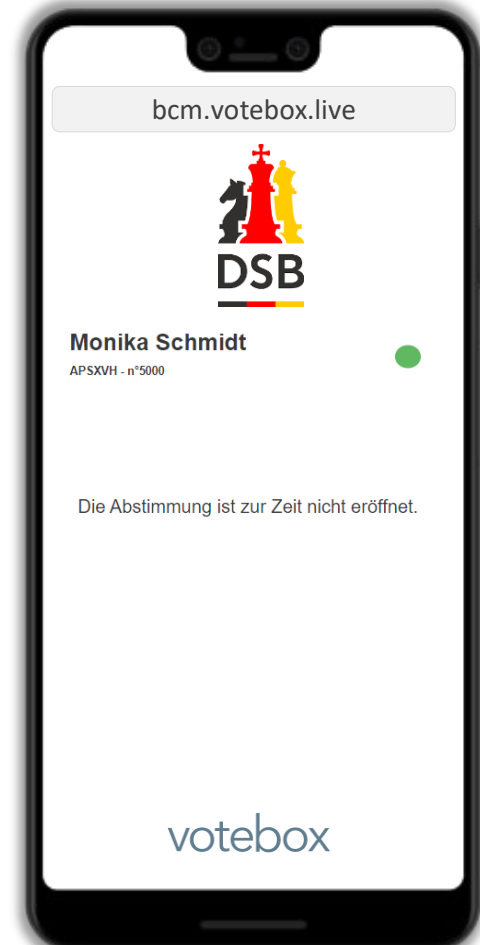

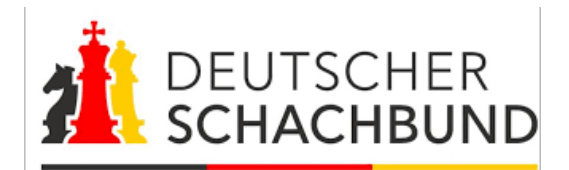

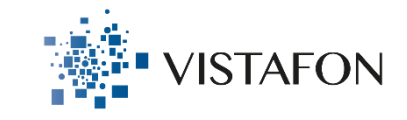

# Wie stimmen Sie ab?<br>Abstimmung: Ja/Nein/Enthaltung Wahl mit Kandidaten

Sobald der Wahlleiter eine Abstimmung eröffnet sehen Sie im Abstimmungstool die Frage und die Antwortoptionen.

Klicken Sie auf die gewünschte Antwort und dann auf den Bestätigungsbutton.

Sie dürfen Ihre Meinung ändern solange die Abstimmung eröffnet ist.

Abstimmung: Ja/Nein/Enthaltung

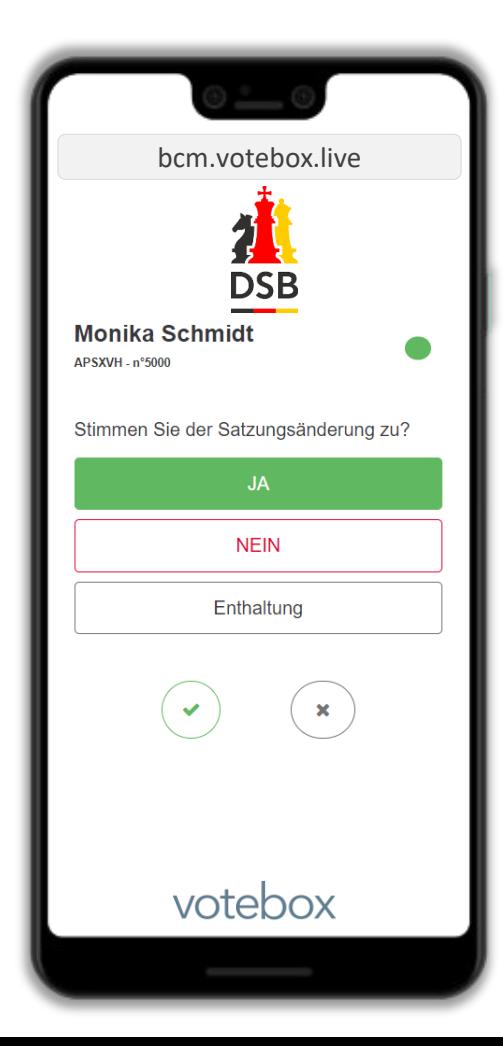

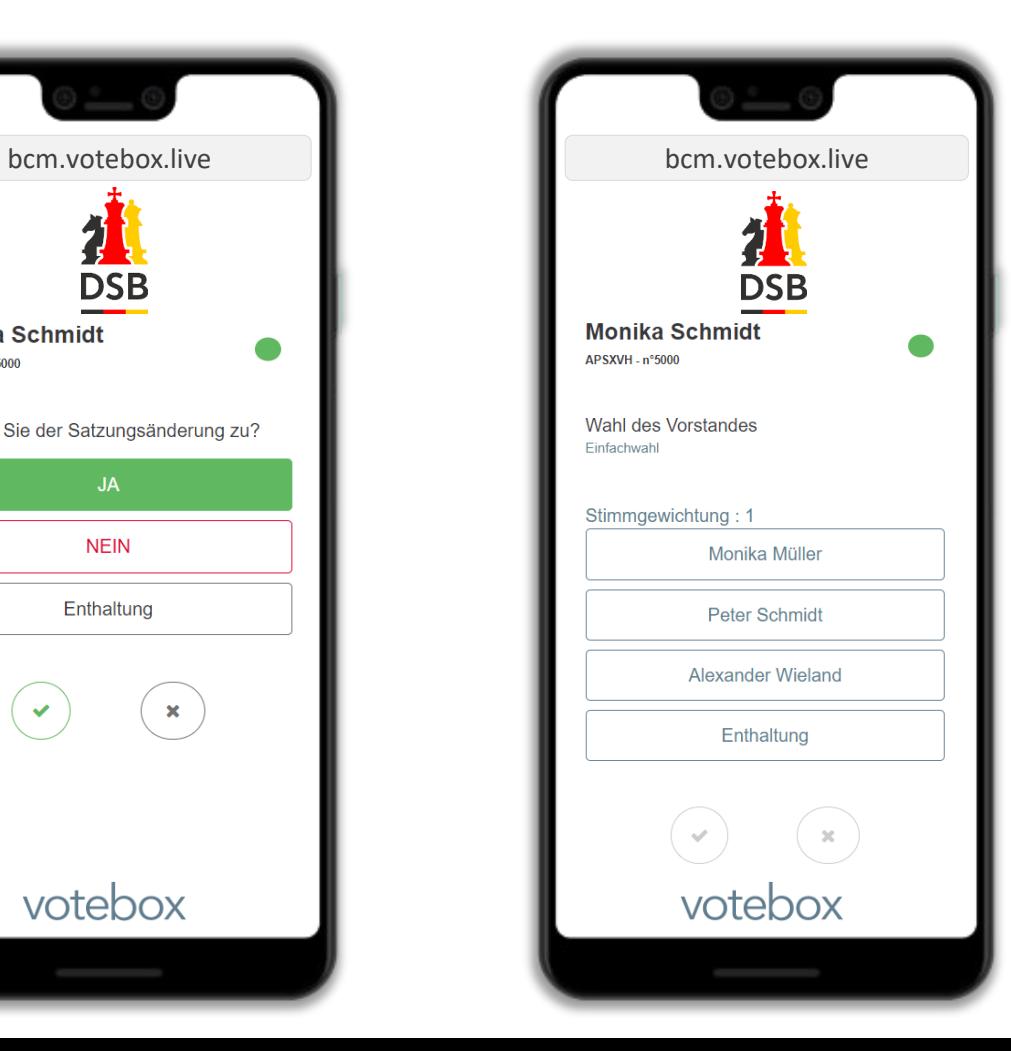